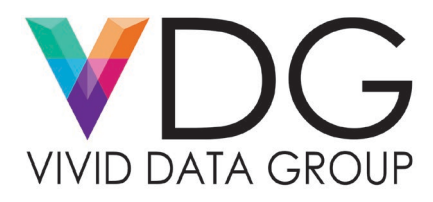

## **Lubricating the Service Station**

## *Why do we do this?*

Friction points on the Service Station should be lubricated to ensure optimum performance and reduce wear. This maintenance should be performed when installing a new Service Station, or monthly (after printing about 50,000 pieces.) Use a standard silicone or Teflon based grease or lubricant (Super Lube 21030 or equivalent).

Equipment Needed:

- Nitrile Gloves
- Long Q-Tips
- Short Q-Tips
- Piece of cardboard / Lint free cloth
- Super Lube (Synthetic Grease)

Steps to follow to lubricate the service station:

- 1. Eject the service tray from the printer (**Figure 1**)
	- Afina Users: On the front display of the printer enter "Configuration Mode" by selecting the gear found in the lower left-hand corner of the display. Select the "Setup" option which is designated by the number one. While in setup mode scroll down to "Security" and authenticate with the password you have set in the machine previously. If you do not recall setting up a password use "123" as the password. Once the password is entered you now have a different menu and options available to you. Select the option known as "Service Tray" and then select the "Eject" option.
		- $\circ$  To successfully remove the service tray, you need to remove the exit plate. Take your T15 Torx screwdriver and remove the 4 screws holding the exit plate to the print chassis. Remember you will need to disconnect the cable attaching to the display to allow for the exit plate to detach from the print chassis. Make sure to power off the printer completely before detaching the cables connected to the display.
	- Colordyne Users: Open the Colordyne Toolbox software and under the section labeled "Service" select the tab "Eject Service Station". You will then be asked to verify that you want to eject your service tray – select the tab labeled "Yes".
		- $\circ$  If you have a Colordyne 1600S you will need to remove the exit plate attached by the four screws.
- 2. Slide the Service Station out of the Service Station port. **NOTE:** Do not pull Station all the way out until you disconnect the Ribbon Cable (**Figure2**). Slide the Latch open on the Service Station Circuit Board to release the Ribbon Cable. Remove the Service Station.

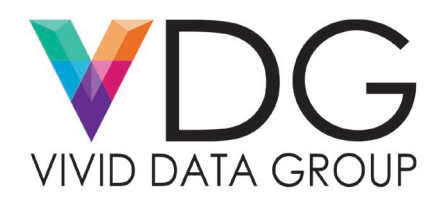

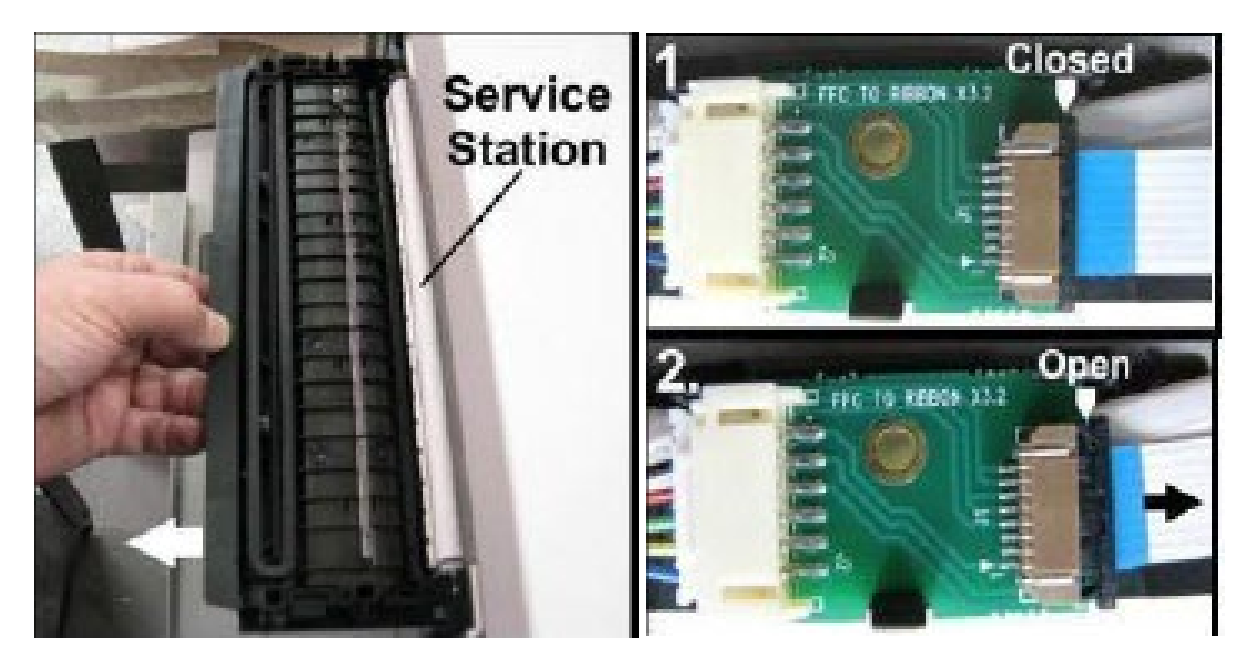

 **Figure 1, Ejecting Service Tray Figure2, Opening & Closing Ribbon Cable**

- 3. After the service station has been disconnected from the ribbon cable and removed from the print engine place the service station down on a piece of cardboard. The service station holds all of the discarded ink from the printhead and funnels that ink down on to the ink waste pad.
- 4. Remove each of the following four compartments from the service tray (**Figure 3**):
	- Micro-Fiber Roller (Yellow)
	- Platen (Burgundy)
	- Cap (Blue)
	- PCB Chip (Red)
	- Service Tray (Grey)

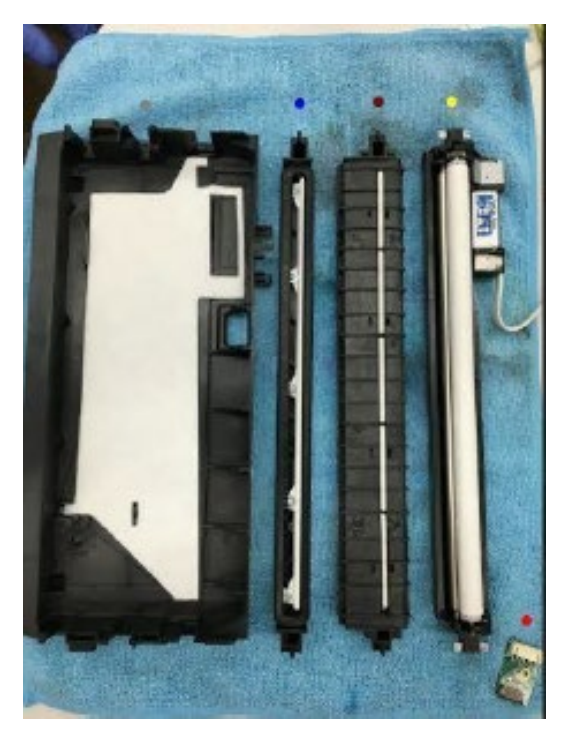

**Figure 3, Overview of Compartments Contained in the Service Tray**

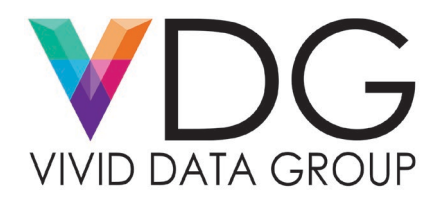

5. With the micro-fiber roller, platen and cap removed take one of your small Q-tips and begin to place the lubricant in each slot designated in the figure below (**Figure 4**). The red marks indicate the area the lubricant needs to be applied to. Keep in mind the lubricant will need to be distributed on to both sides of the service tray.

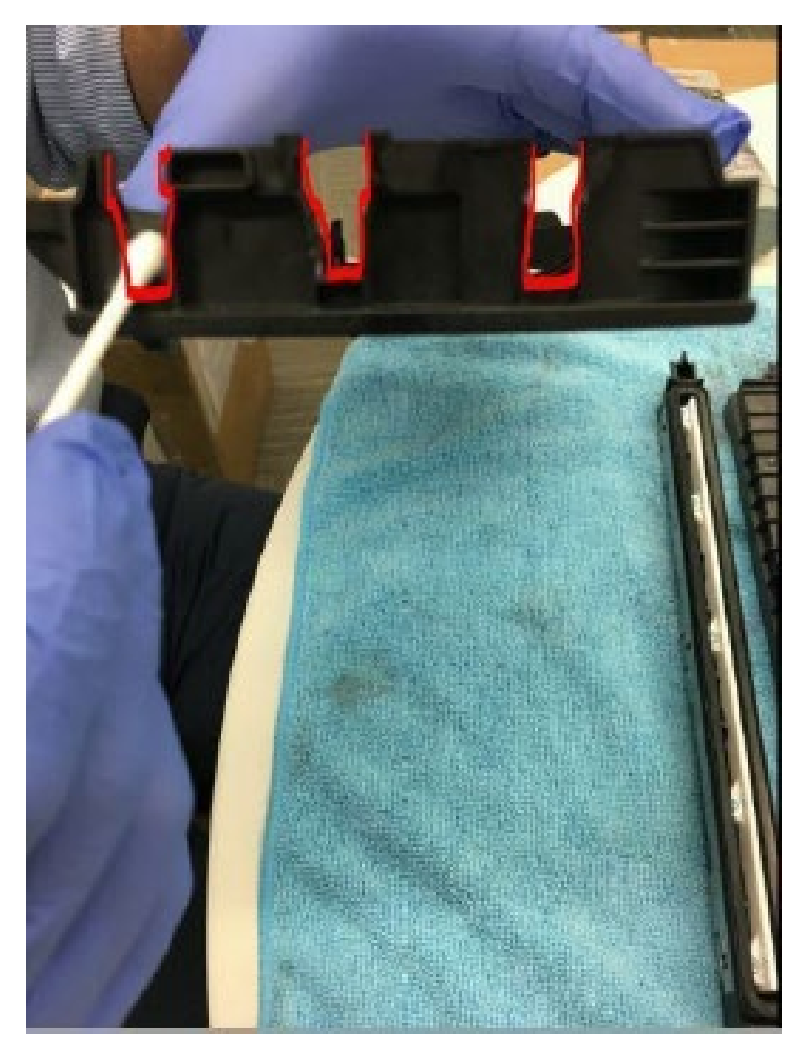

**Figure 4, Lubricate the slots marked in red on both sides of the service tray.**

6. Place the micro-fiber roller, platen and cap back in the service tray in their correct designated spots (**Figure 5**). And begin to distribute the lubricant across the horizontal access of the service tray on the spots indicated below in yellow.

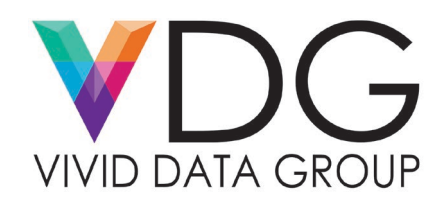

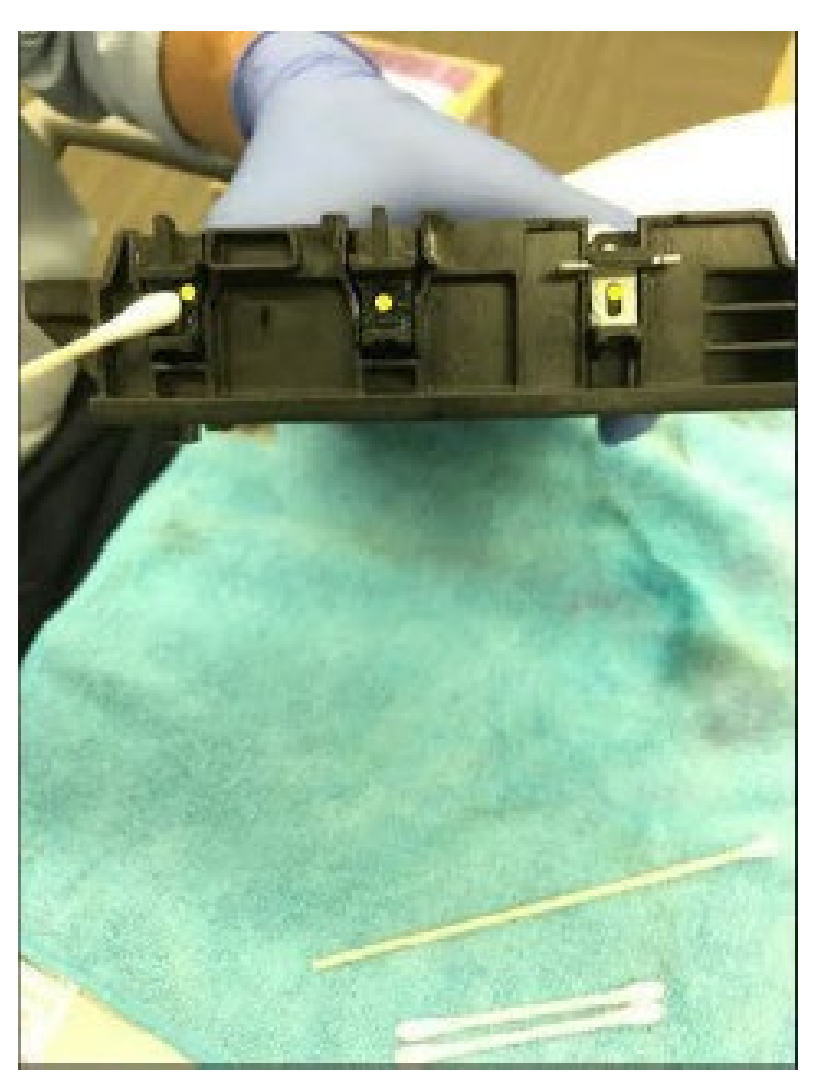

**Figure 5, Lubricating the Horizontal**

7. Now with long Q-tips it is time to distribute lubricant on to the track the service tray utilizes. The figure below highlights for the print operator (red periods) where the service tray track is located (**Figure 6**). The bottom image (**Figure 7**) shows a closer view of the path the Q-tip needs to take in order to lubricate the service tray track.

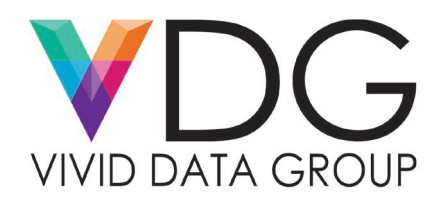

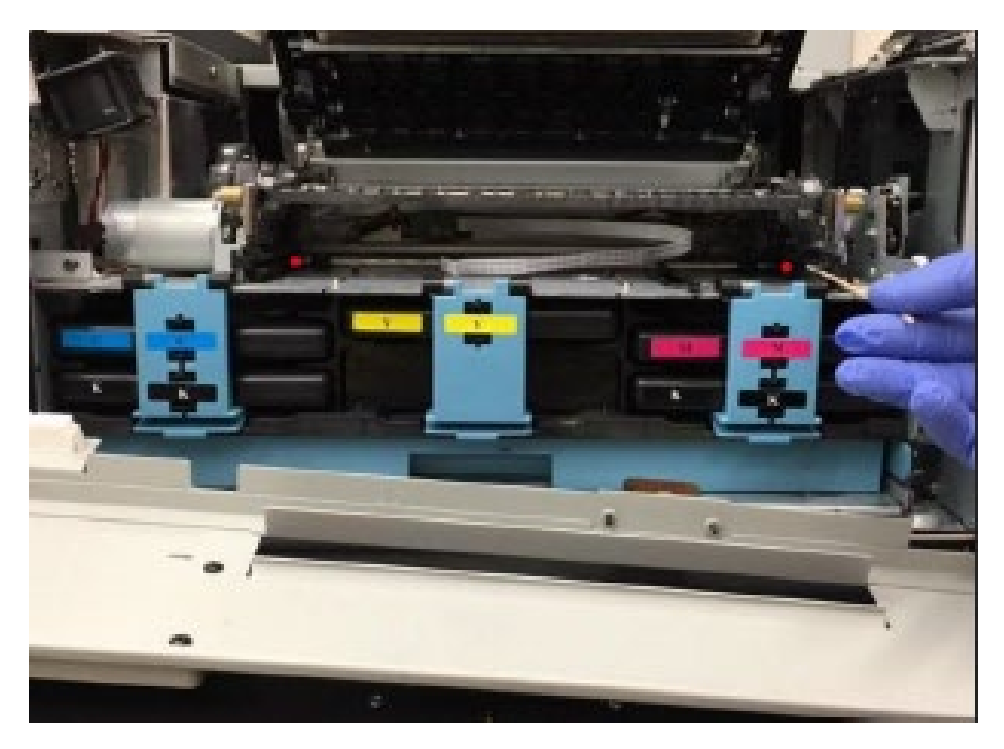

**Figure 6, Location of Service Tray Tracks Marked in Red, Both Left & Right Side**

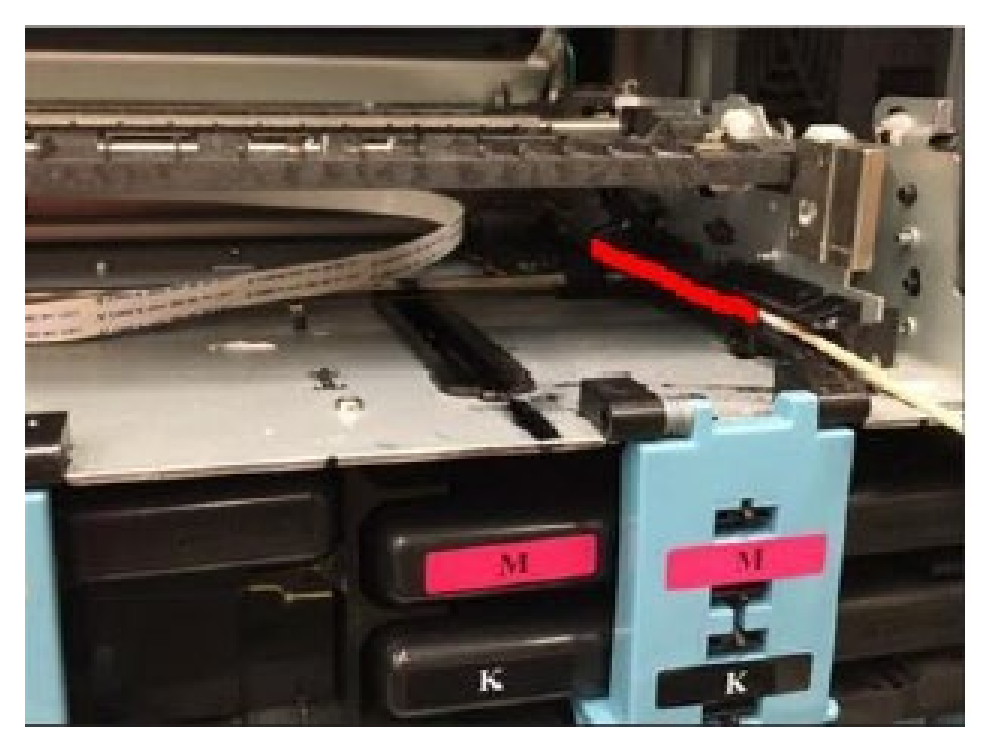

**Figure 7, Closer View of the Service Tray Track – Path Highlighted in Red**

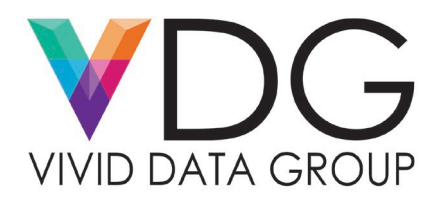

8. Final Directions: At this time, you have lubricated all of the service tray components necessary to ensure your device remains functional while increasing the life expectancy of this consumable product. All that is left to do is connect the ribbon cable and return the service tray back to the print engine.